# O P E RATING INSTRUCTIONS

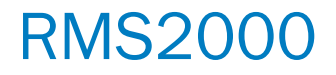

Radar sensor

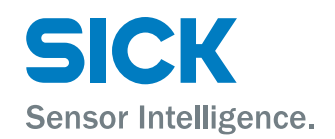

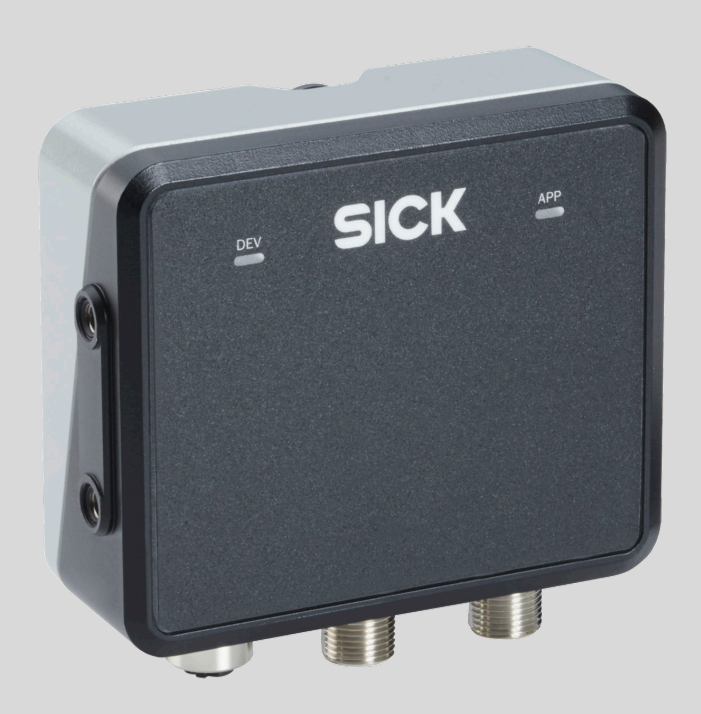

#### Described product

RMS2000 Model RMS-A RMS2000 Model RMS-C RMS2000 Model RMS-E

### Manufacturer

SICK AG Erwin-Sick-Str. 1 79183 Waldkirch Germany

#### Legal information

This work is protected by copyright. Any rights derived from the copyright shall be reserved for SICK AG. Reproduction of this document or parts of this document is only permissible within the limits of the legal determination of Copyright Law. Any modi‐ fication, abridgment or translation of this document is prohibited without the express written permission of SICK AG.

The trademarks stated in this document are the property of their respective owner.

© SICK AG. All rights reserved.

#### Original document

This document is an original document of SICK AG.

# **Contents**

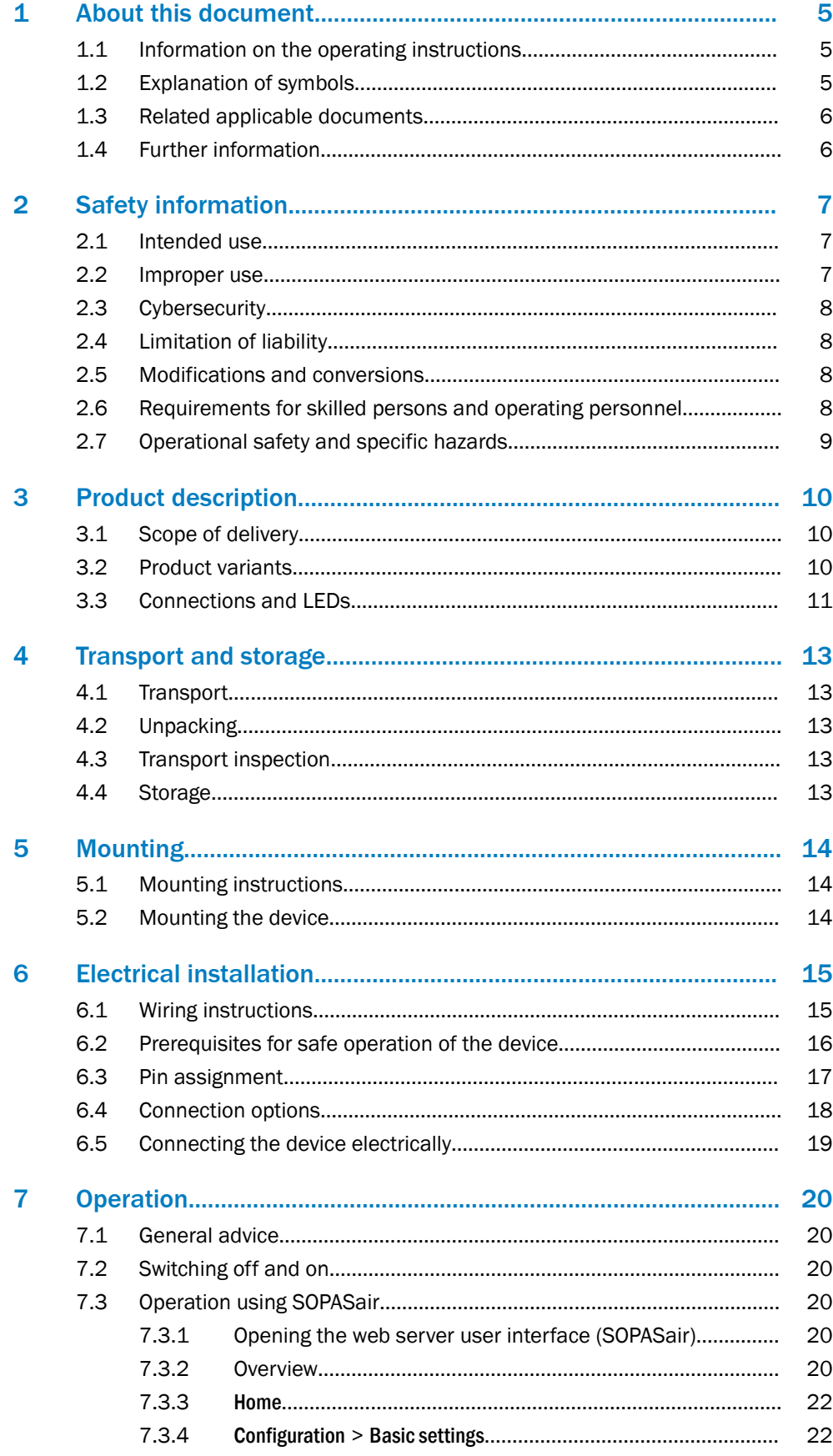

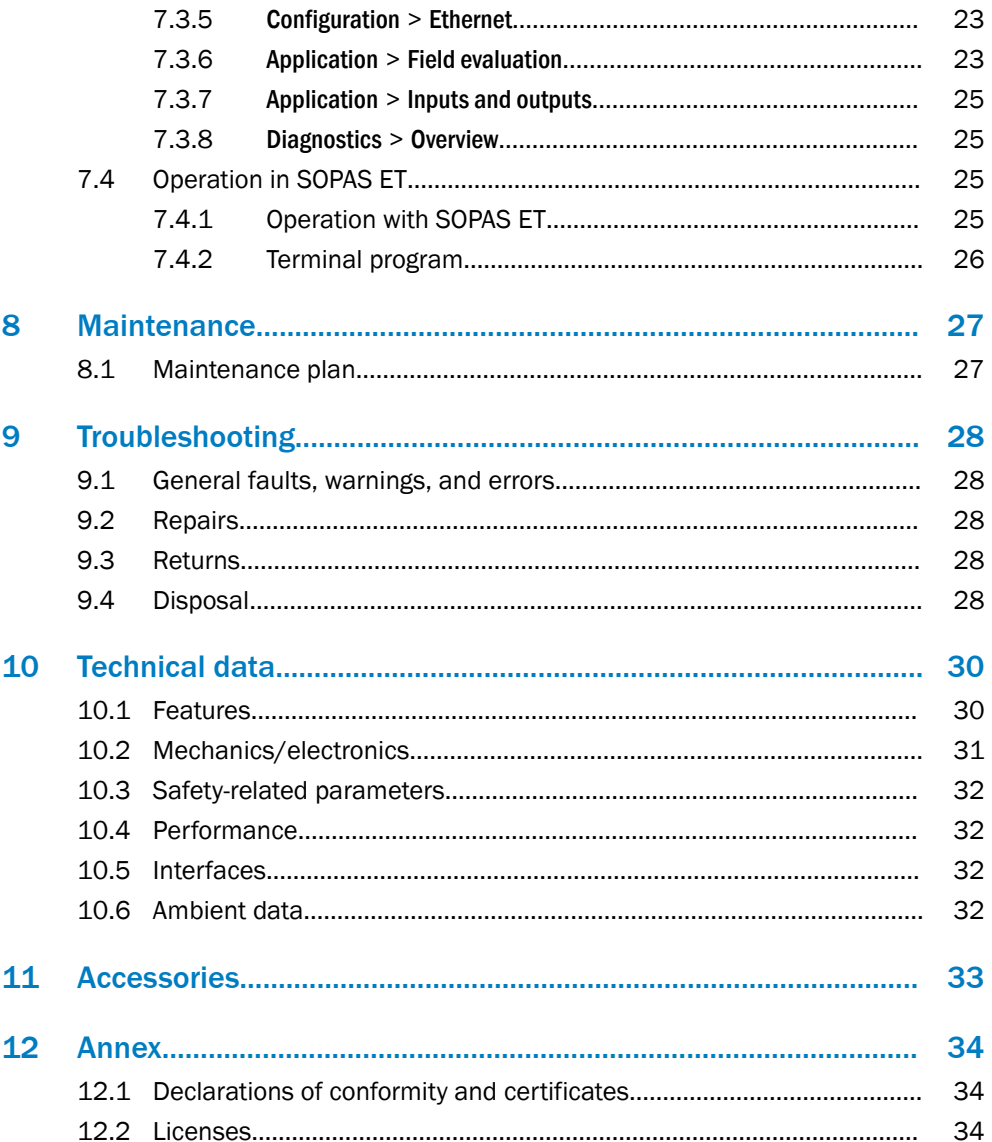

# <span id="page-4-0"></span>1 About this document

### 1.1 Information on the operating instructions

These operating instructions provide important information on how to use devices from SICK AG.

Prerequisites for safe work are:

- Compliance with all safety notes and handling instructions supplied.
- Compliance with local work safety regulations and general safety regulations for device applications

The operating instructions are intended to be used by qualified personnel and electrical specialists.

### NOTE

Read these operating instructions carefully to familiarize yourself with the device and its functions before commencing any work.

The operating instructions are an integral part of the product. Store the instructions in the immediate vicinity of the device so they remain accessible to staff at all times. Should the device be passed on to a third party, these operating instructions should be handed over with it.

These operating instructions do not provide information on the handling and safe operation of the machine or system in which the device is integrated. Information on this can be found in the operating instructions for the machine or system.

#### 1.2 Explanation of symbols

Warnings and important information in this document are labeled with symbols. Sig‐ nal words introduce the instructions and indicate the extent of the hazard. To avoid accidents, damage, and personal injury, always comply with the instructions and act carefully.

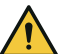

#### DANGER

… indicates a situation of imminent danger, which will lead to a fatality or serious injuries if not prevented.

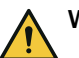

#### WARNING

… indicates a potentially dangerous situation, which may lead to a fatality or serious injuries if not prevented.

### CAUTION

… indicates a potentially dangerous situation, which may lead to minor/slight injuries if not prevented.

### NOTICE

… indicates a potentially harmful situation, which may lead to material damage if not prevented.

#### **NOTE**

… highlights useful tips and recommendations as well as information for efficient and trouble-free operation.

### <span id="page-5-0"></span>1.3 Related applicable documents

#### Related applicable documents from SICK

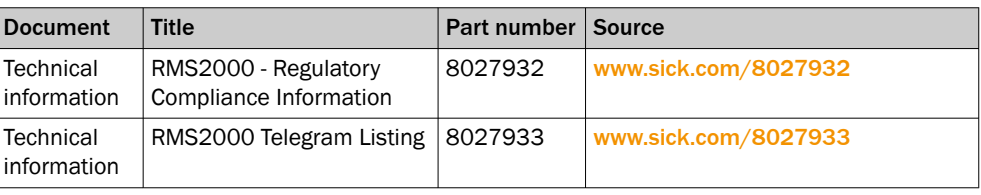

### 1.4 Further information

More information can be found on the product page.

The page can be accessed via the SICK Product ID: pid.sick.com/{P/N}/{S/N}

{P/N} corresponds to the part number of the product, see type label.

{S/N} corresponds to the serial number of the product, see type label (if indicated).

The following information is available depending on the product:

- Data sheets
- This document in all available language versions
- CAD files and dimensional drawings
- Certificates (e.g., declaration of conformity)
- Other publications
- **Software**
- **Accessories**

# <span id="page-6-0"></span>2 Safety information

### 2.1 Intended use

The RMS2000 radar sensor is used for area monitoring. The product detects static and moving objects within a defined detection field, even several at the same time, and triggers a switching signal upon detection of a relevant object. Up to 4 distance fields can be created as polygons or circle segments. The distance fields can be assigned conditions that result in triggering of a switching signal.

All measurement data can also be made available over Ethernet via a telegram. It is planned to provide the data via CAN (protocol: SAE J1939) in future. The product is operated via the SOPASair software.

# **NOTE**

The radar sensor is approved for operation in countries listed in the RMS2000 "Regula‐ tory Compliance Information" technical information (no. 8027932). This document is included with the product. The operation of the product in other countries can interfere with protected frequency ranges.

- Only use the product in countries in which it has been approved.
- When reselling the product, inform the buyer about the regional approval restrictions.

Valid for USA and Canada: Do not mount the product on moving objects. The product is allowed to move within a fixed facility.

SICK AG assumes no liability for losses or damage arising from the use of the product, either directly or indirectly. This applies in particular to use of the product that does not conform to its intended purpose and is not described in this documentation.

#### Health hazards as a result of high-frequency electromagnetic radiation

The radar sensor is designed for operation in accordance with ETSI EN 305550. During operation, the exposition limit values defined in EN 62311 must be adhered to.

In order to limit human exposure to electromagnetic fields, suitable safety distances must be maintained during both short-term and long-term work in the radiation range of the antenna. The minimum distance between the antenna and the human body during continuous operation is 20 cm.

Country-specific aspects which must be taken into account during operation of the device can be found in the RMS2000 "Regulatory Compliance Information" technical information publication (no. 8027932), which is included with the product.

### 2.2 Improper use

Any use outside of the stated areas, in particular use outside of the technical specifications and the requirements for intended use, will be deemed to be incorrect use.

- The device does not constitute a safety component in accordance with the respective applicable safety standards for machines.
- The device must not be used in explosion-hazardous areas.
- Any use of accessories not specifically approved by SICK AG is at your own risk.

<span id="page-7-0"></span>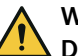

#### WARNING Danger due to improper use!

Any improper use can result in dangerous situations.

Therefore, observe the following information:

- Product should be used only in accordance with its intended use.
- All information in the documentation must be strictly observed.
- Shut down the product immediately in case of damage.

### 2.3 Cybersecurity

#### **Overview**

To protect against cybersecurity threats, it is necessary to continuously monitor and maintain a comprehensive cybersecurity concept. A suitable concept consists of organi‐ zational, technical, procedural, electronic, and physical levels of defense and considers suitable measures for different types of risks. The measures implemented in this product can only support protection against cybersecurity threats if the product is used as part of such a concept.

You will find further information at [www.sick.com/psirt,](https://www.sick.com/psirt) e.g.:

- General information on cybersecurity
- Contact option for reporting vulnerabilities
- Information on known vulnerabilities (security advisories)

### 2.4 Limitation of liability

Relevant standards and regulations, the latest technological developments, and our many years of knowledge and experience have all been taken into account when compiling the data and information contained in these operating instructions. The manufacturer accepts no liability for damage caused by:

- Non-adherence to the product documentation (e.g., operating instructions)
- Incorrect use
- Use of untrained staff
- Unauthorized conversions or repair
- Technical modifications
- Use of unauthorized spare parts, consumables, and accessories

### 2.5 Modifications and conversions

#### NOTICE Ţ

Modifications and conversions to the device may result in unforeseeable dangers.

Interrupting or modifying the device or SICK software will invalidate any warranty claims against SICK AG. This applies in particular to opening the housing, even as part of mounting and electrical installation.

### 2.6 Requirements for skilled persons and operating personnel

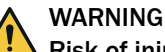

### Risk of injury due to insufficient training.

Improper handling of the device may result in considerable personal injury and material damage.

All work must only ever be carried out by the stipulated persons.

<span id="page-8-0"></span>The following qualifications are required for various activities:

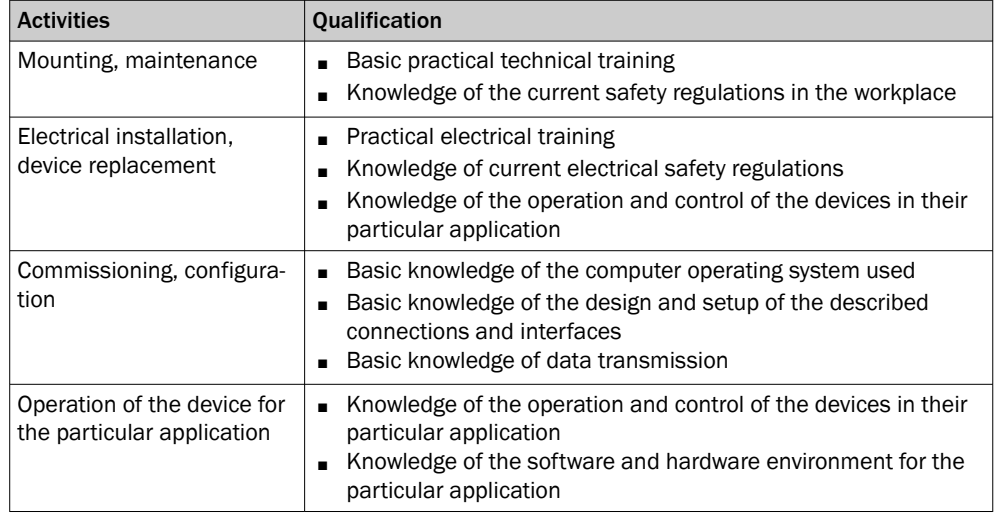

#### *Table 1: Activities and technical requirements*

### 2.7 Operational safety and specific hazards

Please observe the safety notes and the warnings listed here and in other sections of this product documentation to reduce the possibility of risks to health and avoid dangerous situations.

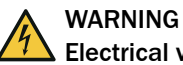

### Electrical voltage!

Electrical voltage can cause severe injury or death.

- Work on electrical systems must only be performed by qualified electricians.
- The power supply must be disconnected when attaching and detaching electrical connections.
- The product must only be connected to a voltage supply as set out in the requirements in the operating instructions.
- National and regional regulations must be complied with.
- Safety requirements relating to work on electrical systems must be complied with.

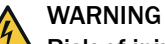

#### Risk of injury and damage caused by potential equalization currents!

Improper grounding can lead to dangerous equipotential bonding currents, which may in turn lead to dangerous voltages on metallic surfaces, such as the housing. Electrical voltage can cause severe injury or death.

- Work on electrical systems must only be performed by qualified electricians.
- Follow the notes in the operating instructions.
- Install the grounding for the product and the system in accordance with national and regional regulations.

# <span id="page-9-0"></span>3 Product description

### 3.1 Scope of delivery

The delivery of the device includes the following components:

*Table 2: Scope of delivery*

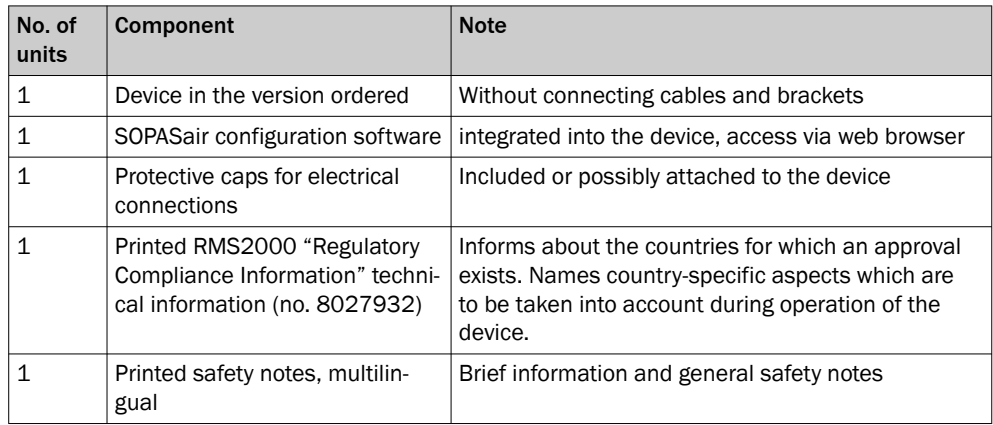

The actual scope of delivery may differ for special designs, additional orders or due to the latest technical changes.

The actual scope of delivery may differ for special designs, additional orders or due to the latest technical changes.

### 3.2 Product variants

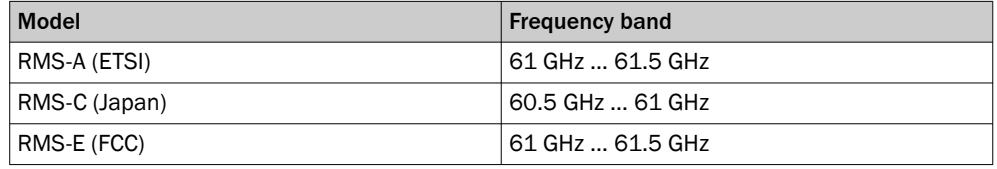

You can find information about national approvals and country-specific particulars in the RMS2000 "Regulatory Compliance Information" technical information (no. 8027932). The technical information is enclosed with the product and also availa‐ ble at [www.sick.com/8027932](https://www.sick.com/8027932).

### <span id="page-10-0"></span>3.3 Connections and LEDs

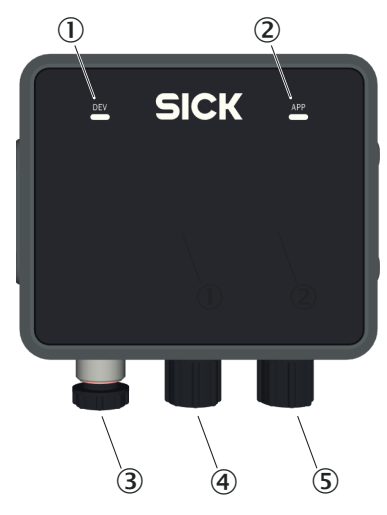

*Figure 1: Connections and LEDs*

- 1 LED 1 Device (Dev)
- 2 LED 2 Application (App)
- 3 Connection Ethernet
- 4 CAN I/O connection (no function, planned to be provided in future)
- 5 Connection Power

### Connections

For details, [see "Pin assignment", page 17.](#page-16-0)

#### LEDs

The LEDs indicate the following status information.

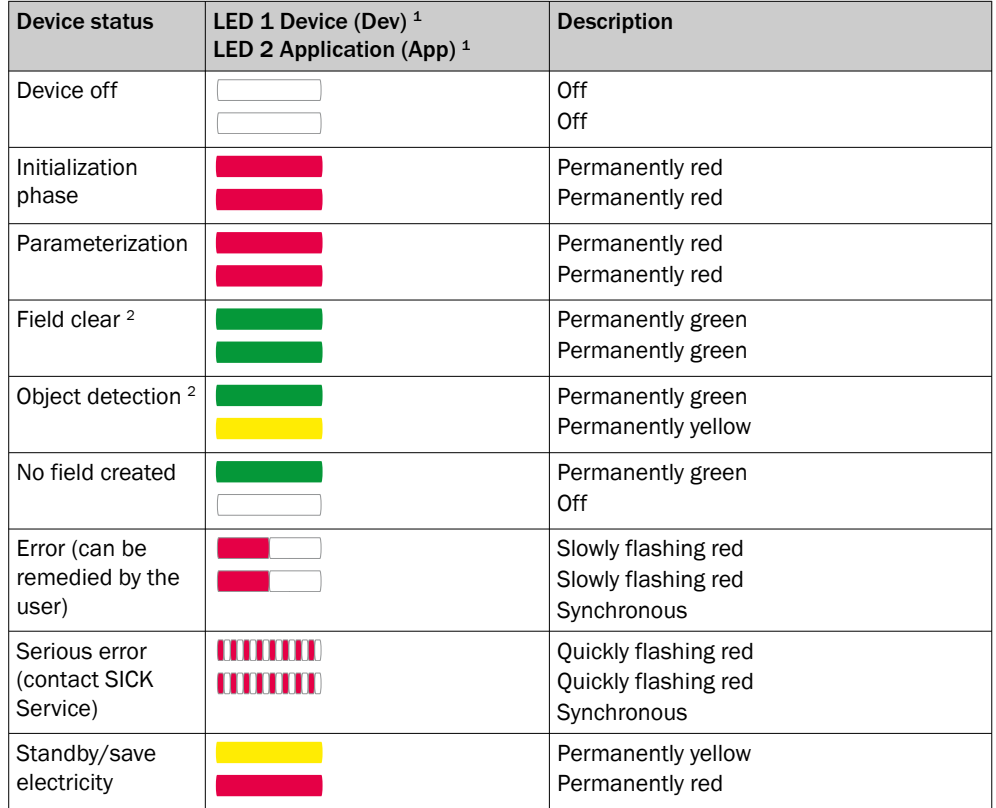

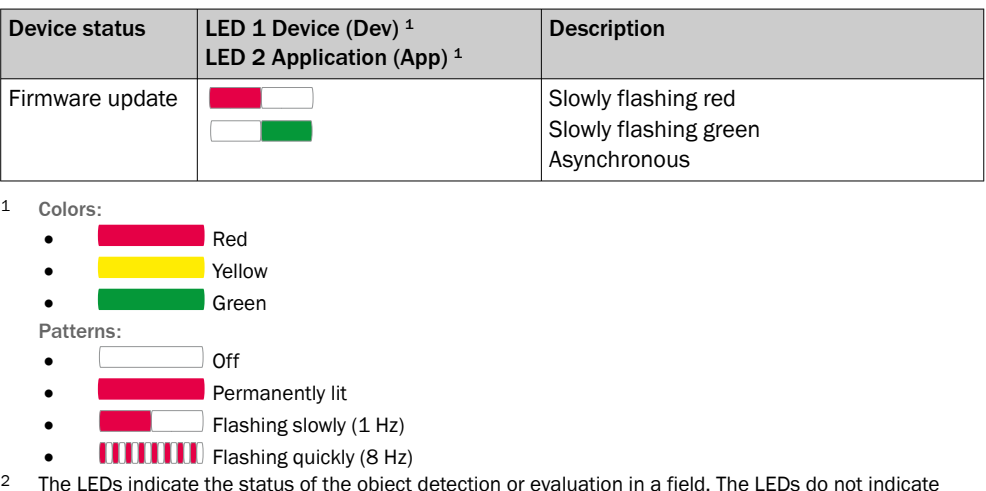

<sup>2</sup> The LEDs indicate the status of the object detection or evaluation in a field. The LEDs do not indicate the status of the digital output. If the result of the field evaluation is inverted before being placed on the digital output, this has no effect on the LEDs.

# <span id="page-12-0"></span>4 Transport and storage

### 4.1 Transport

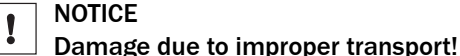

- The product must be packaged with protection against shock and damp.
- Recommendation: Use the original packaging.
- Note the symbols on the packaging.
- Do not remove packaging until immediately before you start mounting.

### 4.2 Unpacking

- To protect the device against condensation, allow it to equilibrate with the ambient temperature before unpacking if necessary.
- Handle the device with care and protect it from mechanical damage.

### 4.3 Transport inspection

Immediately upon receipt in Goods-in, check the delivery for completeness and for any damage that may have occurred in transit. In the case of transit damage that is visible externally, proceed as follows:

- Do not accept the delivery or only do so conditionally.
- Note the scope of damage on the transport documents or on the transport company's delivery note.
- File a complaint.

### **NOTE**

Complaints regarding defects should be filed as soon as these are detected. Damage claims are only valid before the applicable complaint deadlines.

### 4.4 Storage

- Do not store outdoors.
- Store in a place protected from moisture and dust.
- Recommendation: Use the original packaging.
- Do not expose to any aggressive substances.
- Protect from sunlight.
- Avoid mechanical shocks.
- Storage temperature: [see "Technical data", page 30.](#page-29-0)
- Relative humidity: [see "Technical data", page 30](#page-29-0).
- For storage periods of longer than 3 months, check the general condition of all components and packaging on a regular basis.

# <span id="page-13-0"></span>5 Mounting

### 5.1 Mounting instructions

- Observe the technical data.
- Protect the sensor from direct sunlight.
- To prevent condensation, avoid exposing the device to rapid changes in temperature.
- The mounting site has to be designed for the weight of the device.
- It should be mounted so that it is exposed to as little shock and vibration as possible. Optional mounting accessories are available, [see "Accessories", page 33.](#page-32-0)
- The 4 threaded mounting holes on the left and right side of the housing are used to mount the device on a bracket. Only use screws with M5 thread. Insert the screws into the thread by a maximum of 9 mm.
- Use of a mounting bracket is recommended. Information about optional accessories, ["Accessories", page 33.](#page-32-0)
- Do not mount device tilted toward the ground in order to prevent ground reflec‐ tions, which could be detected as objects.
- No detection is possible within the blind zone. The blind zone is specified in the technical data.

### 5.2 Mounting the device

- 1. Mount the device in a suitably prepared bracket using the fixing holes provided. Mounting brackets are available as accessories, ["Accessories", page 33](#page-32-0).
- 2. Make the electrical connection. Attach and tighten a voltage-free cable, see "Con[necting the device electrically", page 19.](#page-18-0)
- 3. Align the device with the center of the area to be monitored.
- 4. Switch on the supply voltage.
- ✓ After successful initialization, the two status LEDs light up green. The device is ready for use.

# <span id="page-14-0"></span>6 Electrical installation

### 6.1 Wiring instructions

NOTE

Pre-assembled cables can be found on the product page.

The page can be accessed via the SICK Product ID: pid.sick.com/{P/N}/{S/N}

{P/N} corresponds to the part number of the product, see type label.

{S/N} corresponds to the serial number of the product, see type label (if indicated).

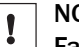

#### NOTICE

Faults during operation and defects in the device or the system

Incorrect wiring may result in operational faults and defects.

Follow the wiring notes precisely.

The enclosure rating stated in the technical data is achieved only with screwed plug connectors or protective caps.

Isolate the wires of unused digital outputs at the control cabinet.

All circuits connected to the device must be designed as ES1 circuits. The voltage source must meet the requirements of ES1 and PS2 (EN 62368-1).

Connect the connecting cables in a de-energized state. Do not switch on the supply voltage until installation is complete and all connecting cables are connected to the device and control.

Use suitable connecting cables and connectors for the application and ambient condi‐ tions, [see "Accessories", page 33](#page-32-0).

The voltage supply via a power supply unit must be capable of buffering a brief power failure of up to 20 ms.

Prevent product damage caused by short-circuit: The device supply voltage input is equipped with reverse polarity protection. The internal functional earth is directly connected to the metal housing of the device. The internal functional earth also cor‐ responds to the negative pole of the supply voltage.

### <span id="page-15-0"></span>6.2 Prerequisites for safe operation of the device

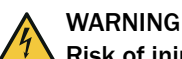

#### Risk of injury and damage caused by electrical current!

As a result of equipotential bonding currents between the device and other grounded devices in the system, faulty grounding of the device can give rise to the following dangers and faults:

- Dangerous voltages are applied to the metal housings.
- Devices will behave incorrectly or be destroyed.
- Cable shielding will be damaged by overheating and cause cable fires.

#### Remedial measures

- Only skilled electricians should be permitted to carry out work on the electrical system.
- If the cable insulation is damaged, disconnect the voltage supply immediately and have the damage repaired.
- Ensure that the ground potential is the same at all grounding points.
- Where local conditions do not meet the requirements for a safe earthing method, take appropriate measures. For example, ensure low-impedance and current-carry‐ ing equipotential bonding.

The device is connected to the peripheral devices (any local trigger sensor(s), system controller) via shielded cables. The cable shield – for the data cable, for example – rests against the metal housing of the device.

The device can be grounded through the cable shield or through a blind tapped hole in the housing, for example.

If the peripheral devices have metal housings and the cable shields are also in contact with their housings, it is assumed that all devices involved in the installation have the same ground potential.

This is achieved by complying with the following conditions:

- Mounting the devices on conductive metal surfaces
- Correctly grounding the devices and metal surfaces in the system
- If necessary: low-impedance and current-carrying equipotential bonding between areas with different ground potentials

If these conditions are not fulfilled, equipotential bonding currents can flow along the cable shielding between the devices due to differing ground potentials and cause the hazards specified. This is, for example, possible in cases where there are devices within a widely distributed system covering several buildings.

#### Remedial measures

The most common solution to prevent equipotential bonding currents on cable shields is to ensure low-impedance and current-carrying equipotential bonding. If this equipotential bonding is not possible, the following solution approaches serve as a suggestion.

#### **NOTICE**

I

We expressly advise against opening up the cable shields. This would mean that the EMC limit values can no longer be complied with and that the safe operation of the device data interfaces can no longer be guaranteed.

#### Measures for widely distributed system installations

<span id="page-16-0"></span>On widely distributed system installations with correspondingly large potential differen‐ ces, the setting up of local islands and connecting them using commercially available electro-optical signal isolators is recommended. This measure achieves a high degree of resistance to electromagnetic interference.

The use of electro-optical signal isolators between the islands isolates the ground loop. Within the islands, a stable equipotential bonding prevents equalizing currents on the cable shields.

#### Measures for small system installations

For smaller installations with only slight potential differences, insulated mounting of the device and peripheral devices may be an adequate solution.

Even in the event of large differences in the ground potential, ground loops are effec‐ tively prevented. As a result, equalizing currents can no longer flow via the cable shields and metal housing.

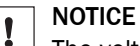

The voltage supply for the device and the connected peripheral devices must also guarantee the required level of insulation.

Under certain circumstances, a tangible potential can develop between the insulated metal housings and the local ground potential.

### 6.3 Pin assignment

#### Ethernet

*Table 3: Ethernet pin assignment*

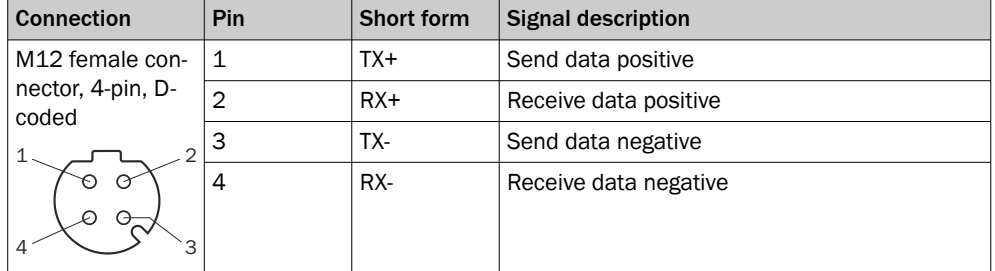

#### CAN I/O

*Table 4: Pin assignment for CAN I/O*

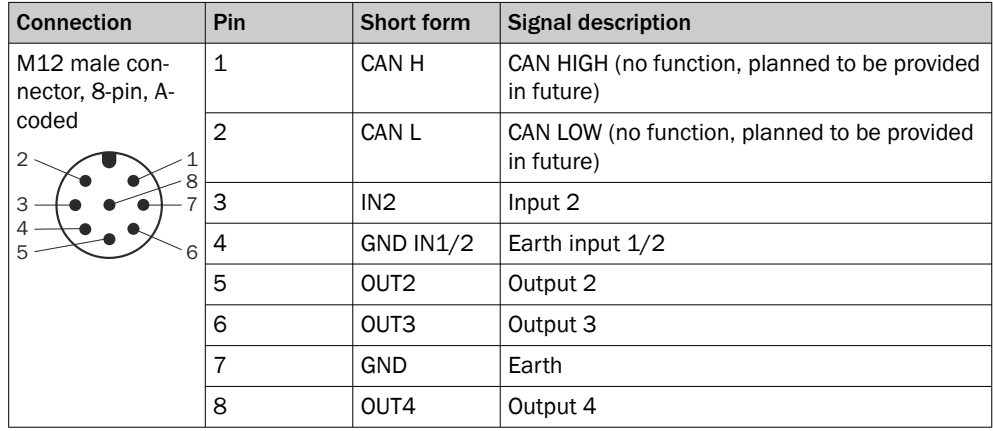

#### <span id="page-17-0"></span>Power

*Table 5: Pin assignment for power*

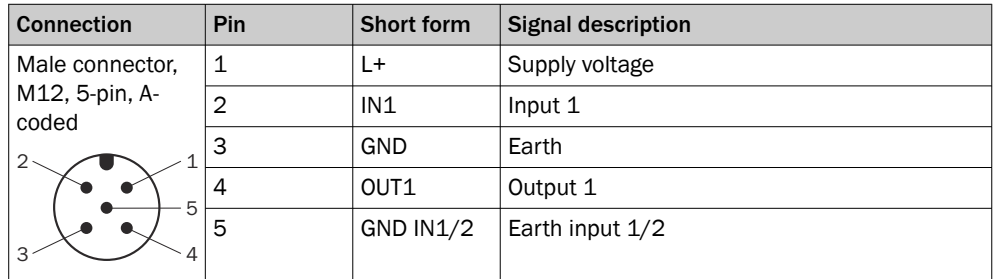

### 6.4 Connection options

The following figures illustrate connection examples.

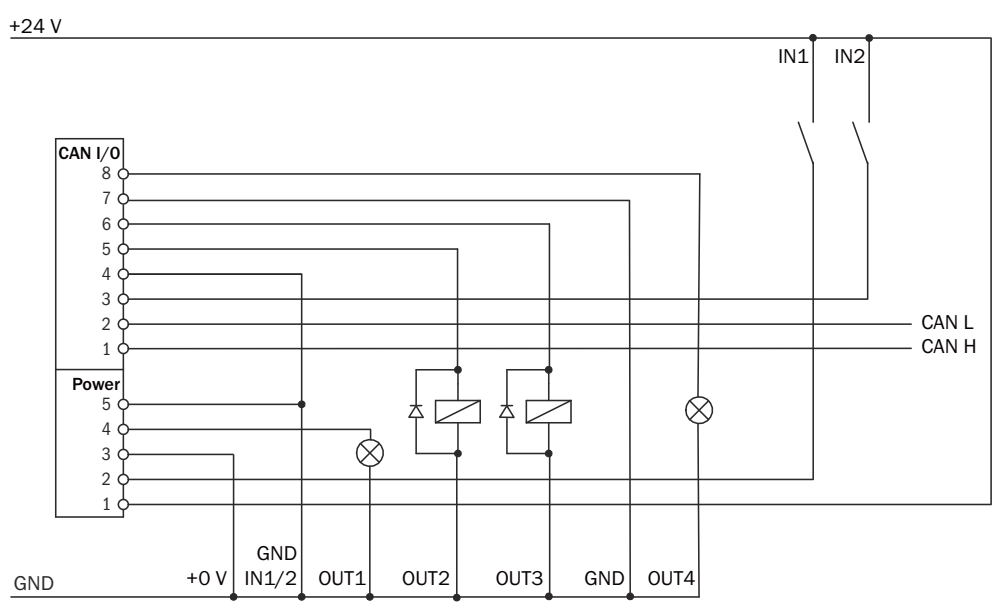

*Figure 2: PNP outputs connection example*

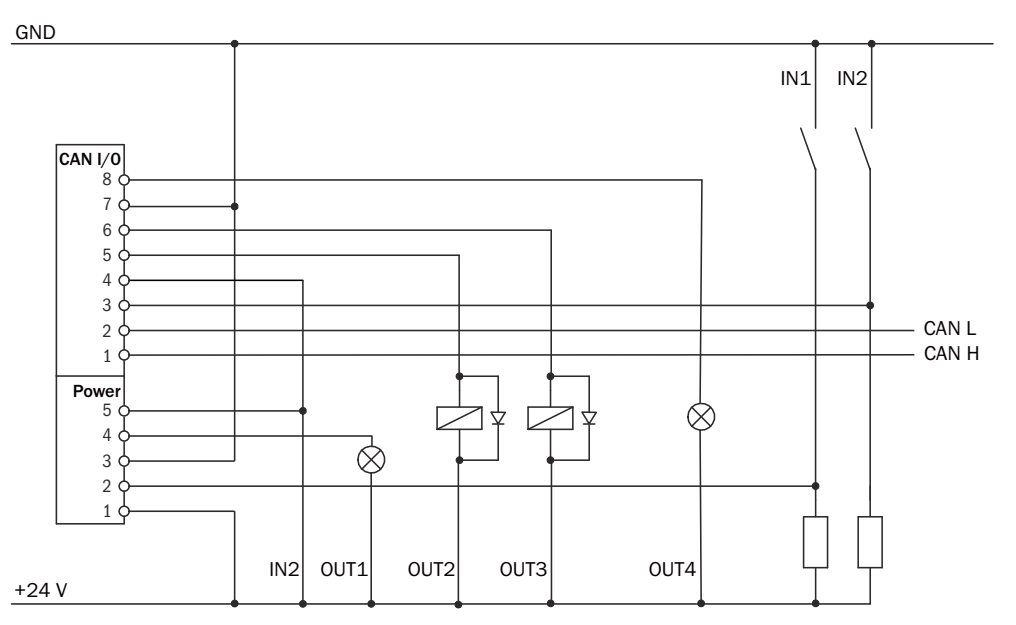

*Figure 3: NPN outputs connection example*

### <span id="page-18-0"></span>6.5 Connecting the device electrically

- 1. Ensure the voltage supply is not connected.
- 2. Connect the device according to the connection diagram, ["Pin assignment",](#page-16-0) [page 17](#page-16-0).
- 3. Switch on the supply voltage.

# <span id="page-19-0"></span>7 Operation

### 7.1 General advice

The device works fully automatically in normal operation and requires no operator intervention.

Configuration of the device is performed using the browser-based SOPASair software. The device must be connected to a computer via an interface for this purpose.

The measurement data and measuring ranges can be check using the graphical view. Please note in this regard that the software cannot display the data in real time, therefore not all measured values that the device delivers will be displayed.

### 7.2 Switching off and on

- 1. To switch off the device, disconnect the device from the voltage supply.
- ✓ The device switches off. The device configuration remains unchanged, measured values are lost.
- 2. Connect the device to the voltage supply.
- ✓ The device starts with the last saved configuration data.

### 7.3 Operation using SOPASair

The browser-based SOPASair software can be used to parameterize the device and for service and diagnostic purposes.

To parameterize the device, you will require a computer with a web browser installed and a free Ethernet connection. Alternatively, the connection can be established via a USB connection using an Ethernet USB adapter.

#### 7.3.1 Opening the web server user interface (SOPASair)

Before opening the user interface, perform the following work steps:

- Connect the device to the computer via Ethernet.
- Set up the voltage supply for the device.
- Ensure that the computer and device are located in the same network.
- Ensure that the computer uses a different IP address than the device, but is in the same IP address range (e.g. 192.168.0.xxx)

Opening user interface:

- 1. Open web browser (recommendation: Google Chrome).
- 2. Enter the device IP address into the address line. The standard IP address is: 192.168.0.1
- ✓ The SOPASair user interface is displayed.

#### 7.3.2 Overview

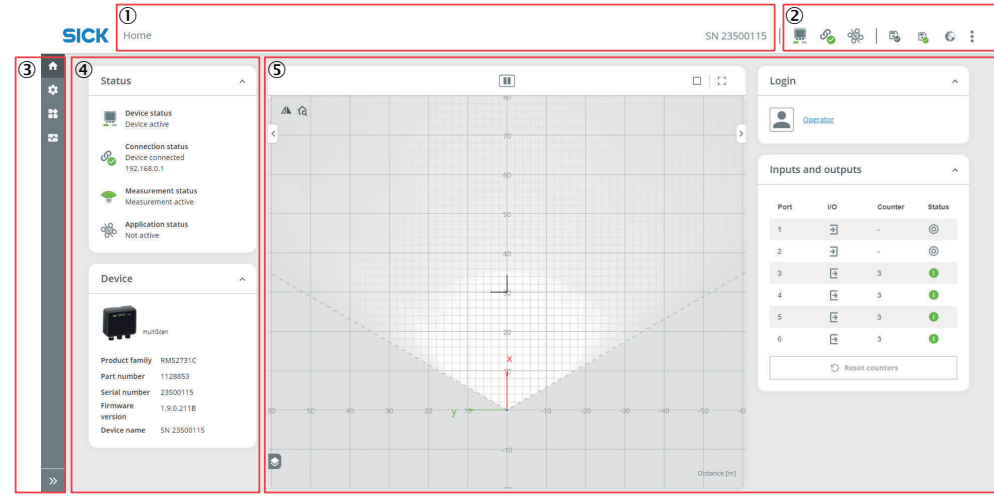

- 1 Menu path for opened menu
- 2 Status indicators | toolbar
- 3 Menu bar
- 4 Only in the Home menu: Status and Device
- 5 Workspace with live image and menu panels

#### Status indicators

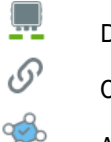

Device status

Connection status

Application status

#### Toolbar

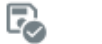

Save permanently

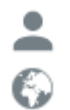

Open login window

Change user interface language

š Device menu

#### Navigation

The menu bar can be expanded using the  $\geq$  button.

- ► Click on the desired menu within a menu category in the menu bar. Menu categories:
	- $\circ$ **Home**
	- $\circ$ **Configuration**
	- $\circ$ **E** Application
	- $\circ$  $\boxdot$  Diagnostics
- ✓ The workspace changes depending on the selected menu.

#### <span id="page-21-0"></span>7.3.3 Home

#### **Status**

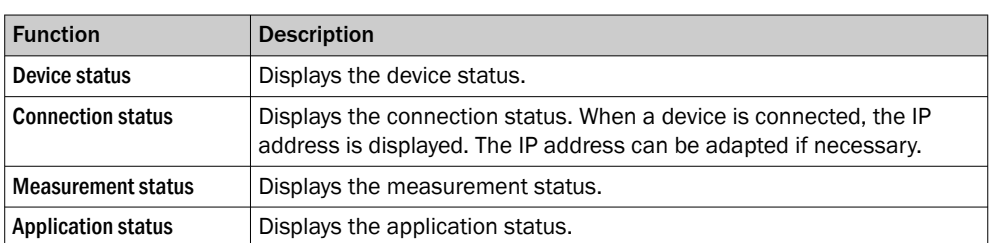

#### Device

Displays the device information.

#### Scan view

The scan view is a visualization of the working range. After user login, detected objects are displayed.

#### Log in

The device has different user levels.

The user levels have different authorizations for configuring the device.

- 1. Click on  $\triangle$  in the toolbar.
- ✓ The Log in input screen opens.
- 2. Select a user level, enter the Password.

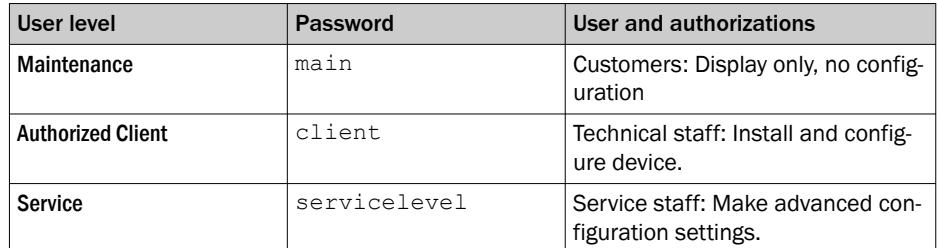

- 3. Click on the Log in button.
- ✓ The current user level is displayed in the User level panel.

#### Inputs and outputs

Displays information on the configuration and the switching status of the digital inputs and digital outputs.

#### 7.3.4 Configuration > Basic settings

#### Basic settings

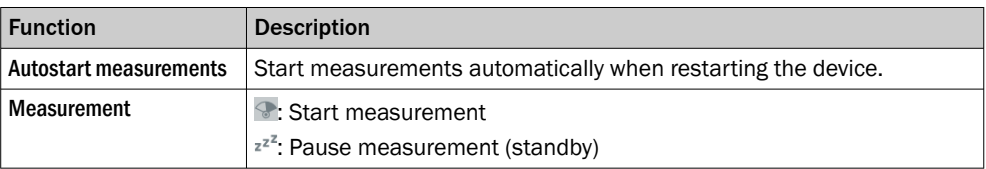

#### <span id="page-22-0"></span>Date and system time

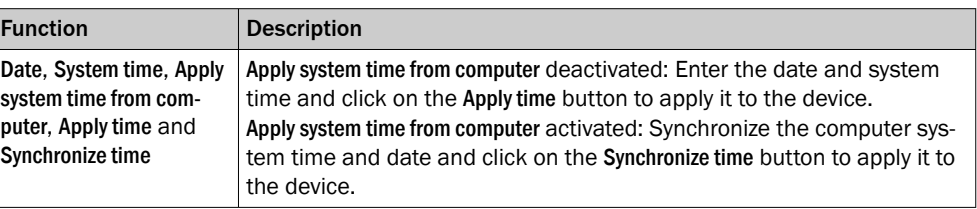

#### LED display

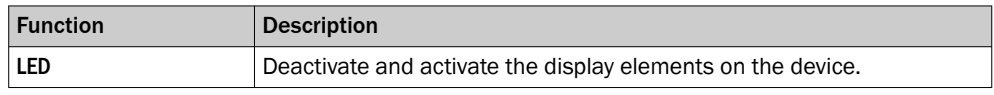

#### 7.3.5 Configuration > Ethernet

#### Ethernet

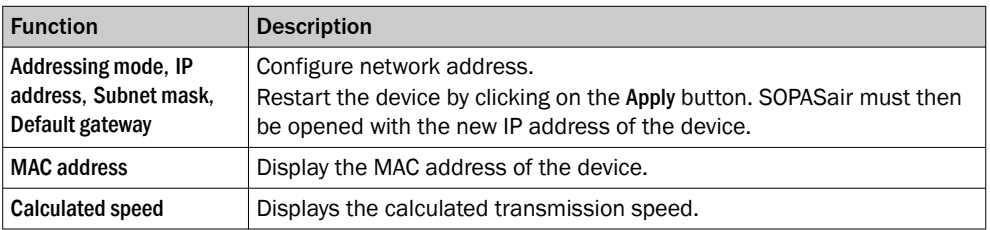

#### 7.3.6 Application > Field evaluation

#### Scan view

Visualizes the fields that are created in the Field evaluation panel.

Visualization of the detected objects: Static objects as a dot, moving objects as an arrow showing the movement direction.

The scan view legend can be shown/hidden using . Display settings can be configured in the legend.

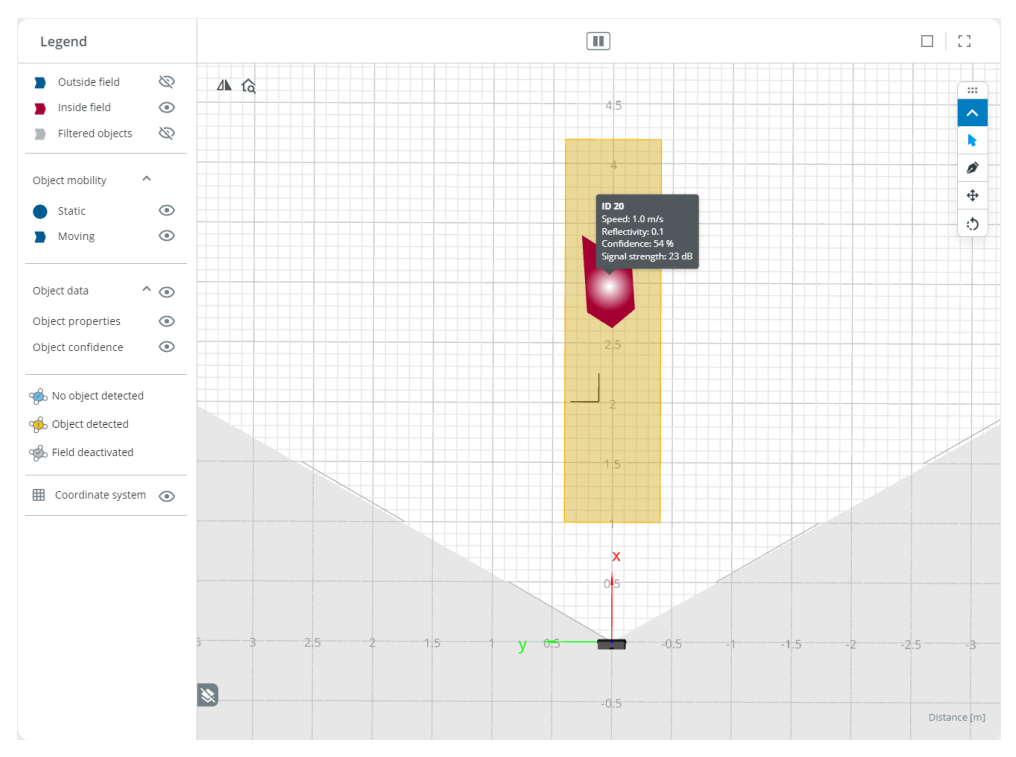

*Figure 4: Scan view: 1 field created, 1 moving object has met the trigger criteria, display settings: do not display objects outside the field and filtered out objects*

#### Field evaluation

A maximum of 4 groups can be created for which evaluations can be configured via the Field, Evaluation and Output input screens. The  $\oplus$  button is used to create a new group.

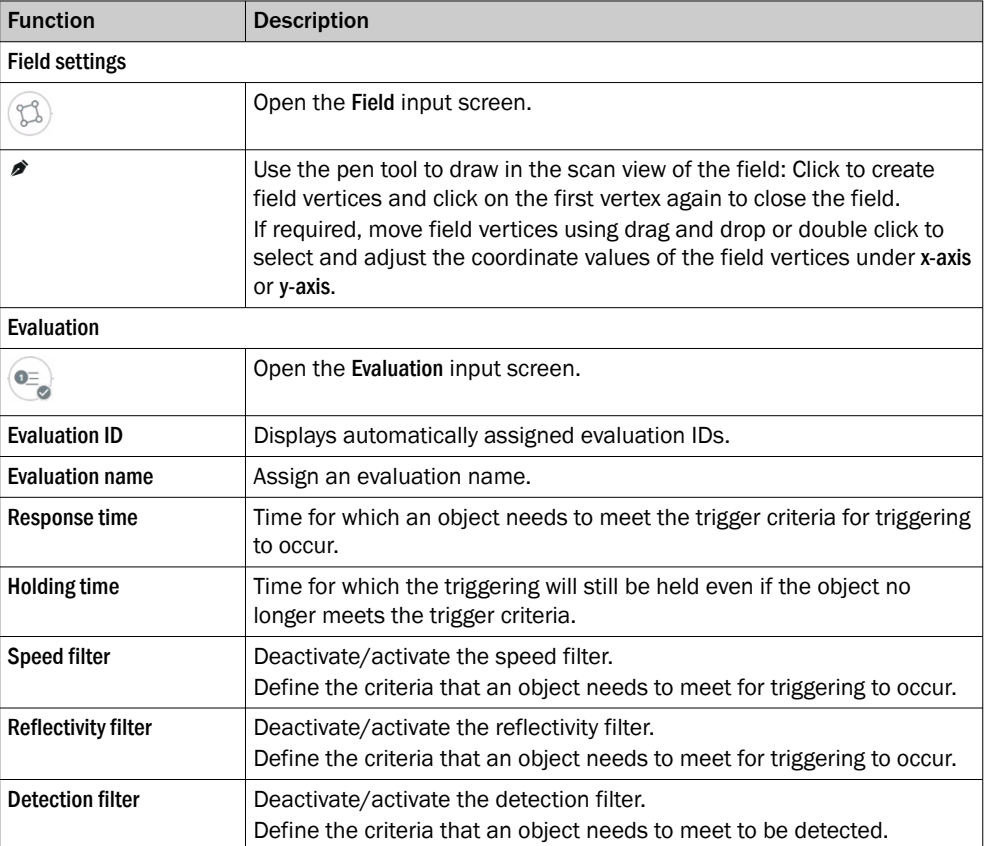

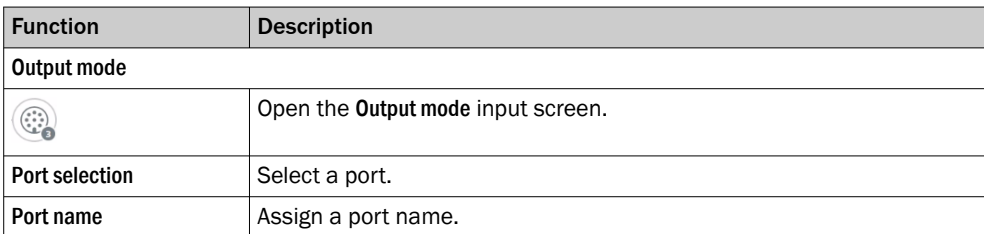

#### <span id="page-24-0"></span>7.3.7 Application > Inputs and outputs

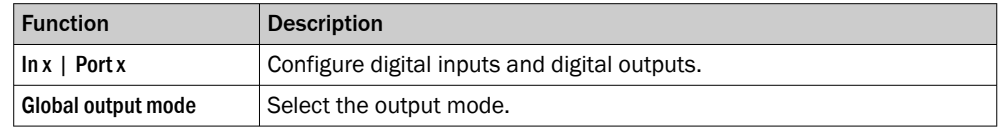

#### 7.3.8 Diagnostics > Overview

Displays status and operating information are displayed.

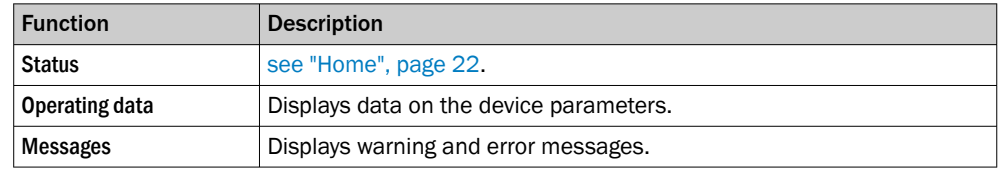

### 7.4 Operation in SOPAS ET

Execute the functions listed below via the SOPAS ET configuration software.

Functions

- Terminal program
- Install firmware updates
- Import and export data

The most up-to-date version of the SOPAS ET software can be downloaded from [www.sick.com/software](http://www.sick.com/software), category: Configuration software, software type: SOPAS ET.

#### 7.4.1 Operation with SOPAS ET

Version 3.3.3 and higher of the SOPAS Engineering Tool (SOPAS ET) software can be used to parameterization of the device and for service and diagnostic purposes.

To configure the device, you will require a computer with SOPAS ET installed and a free Ethernet connection. Alternatively, the connection can be established via a USB connection using an Ethernet USB adapter.

- 1. Connect the communication interface of the device to the computer.
- 2. Switch on and start the computer.
- 3. Supply the device with voltage.
- ✓ After successful initialization, the LED1 Device (Dev) lights up green (measure‐ ment active) or yellow (standby). The device is ready for use.

#### NOTE i

To use SOPAS ET with the device, you need a device description file (SDD, SOPAS Device Description) for this device. You can install this within SOPAS ET using the device catalog. The device description file is saved on the device and can be installed there. Alternatively, installation is possible from the SICK website (Internet connection required).

<span id="page-25-0"></span>Following installation of the device description file, the device can be selected from the device catalog and added to a project.

A connection to the device is established via the communication interface. The connec‐ tion must be activated for data transmission (online).

Certain functions (e.g. Edit parameters) require you to be logged in to the device: Device > Log in menu.

*Table 6: Passwords*

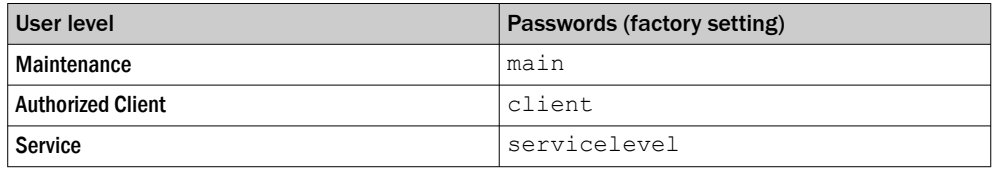

Information about the device is displayed in the device window and the device can also be configured here (Device> Open menu).

#### 7.4.2 Terminal program

The terminal program is a component of the SOPAS ET software.

#### Terminal program description

The terminal program is started in the main window of SOPAS via the Tools > Terminal menu.

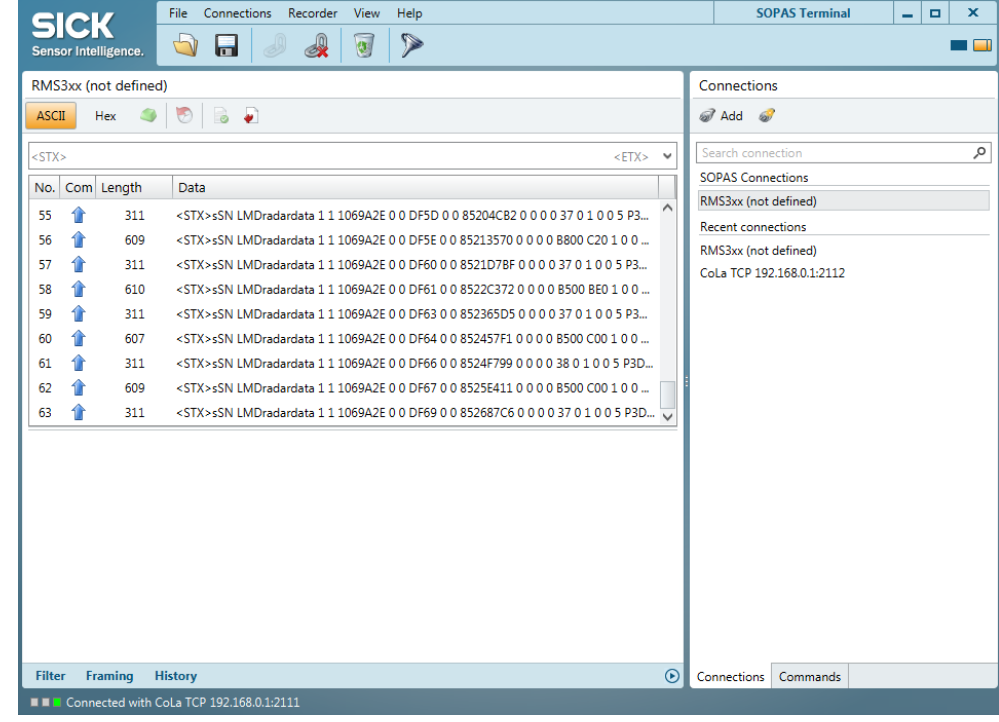

### NOTE

i

A description of the telegrams can be found in the Technical Information Telegram Listing RMS2000 publication (English, no. 8027933).

# <span id="page-26-0"></span>8 Maintenance

### 8.1 Maintenance plan

During operation, the device works maintenance-free.

Depending on the assignment location, the following preventive maintenance tasks may be required for the device at regular intervals:

# <span id="page-27-0"></span>9 Troubleshooting

### 9.1 General faults, warnings, and errors

Possible faults and corrective actions are described in the table below for troubleshoot‐ ing. For faults that cannot be rectified using the information below, please contact SICK Service. To find your agency, see the final page of this document.

### NOTE

Before calling, make a note of all type label data such as type designation, serial number, etc., to ensure faster assistance.

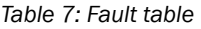

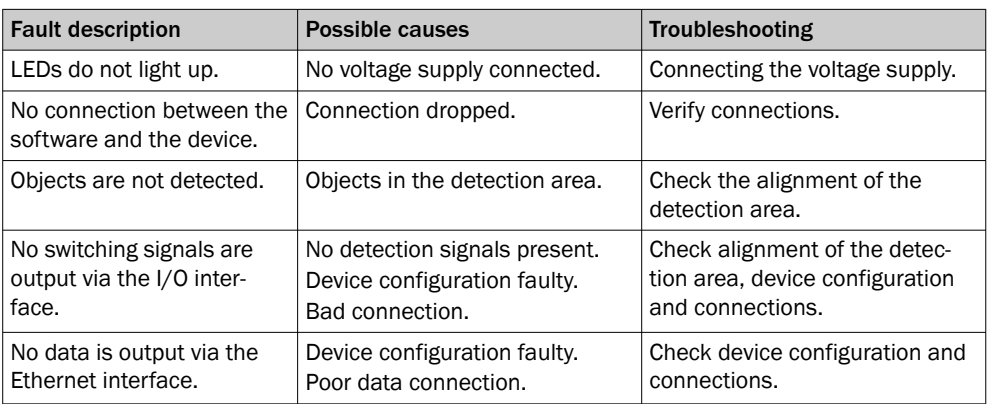

### 9.2 Repairs

Repair work on the device may only be performed by qualified and authorized personnel from SICK AG. Interruptions or modifications to the device by the customer will invalid‐ ate any warranty claims against SICK AG.

### 9.3 Returns

- ► Only send in devices after consulting with SICK Service.
- ► The device must be sent in the original packaging or an equivalent padded pack‐ aging.

#### NOTE i

To enable efficient processing and allow us to determine the cause quickly, please include the following when making a return:

- Details of the contact person
- Description of the application
- Description of the fault that occurred

### 9.4 Disposal

If a device can no longer be used, dispose of it in an environmentally friendly manner in accordance with the applicable country-specific waste disposal regulations. Do not dispose of the product along with household waste.

## **NOTICE**

 $\mathbf{I}$ 

### Danger to the environment due to improper disposal of the device.

Disposing of devices improperly may cause damage to the environment. Therefore, observe the following information:

- Always observe the national regulations on environmental protection.
- Separate the recyclable materials by type and place them in recycling containers.

# <span id="page-29-0"></span>10 Technical data

### NOTE

i

The relevant online product page for your product, including technical data, dimensional drawing, and connection diagrams, can be downloaded, saved, and printed from the Internet.

The page can be accessed via the SICK Product ID: pid.sick.com/{P/N}/{S/N}

{P/N} corresponds to the part number of the product, see type label.

{S/N} corresponds to the serial number of the product, see type label (if indicated).

Please note: This documentation may contain further technical data.

### 10.1 Features

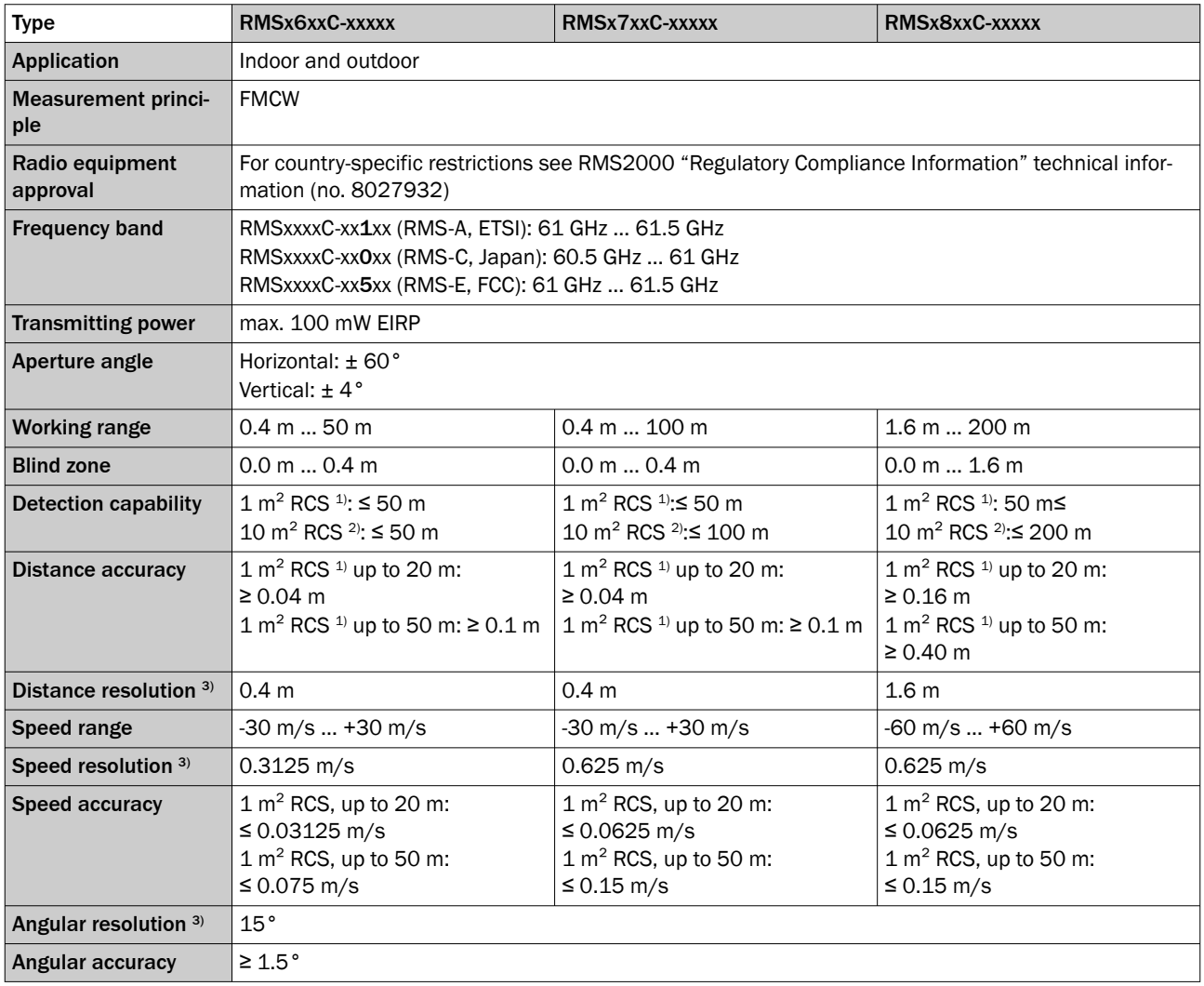

1) Typical radar cross section value for a pedestrian.

2) Typical radar cross section value for a car.

3) Resolution in the context of radar means that two signals can be separated if they differ in spacing, angle or speed by more than twice the specified values.

#### Detection area based on distance

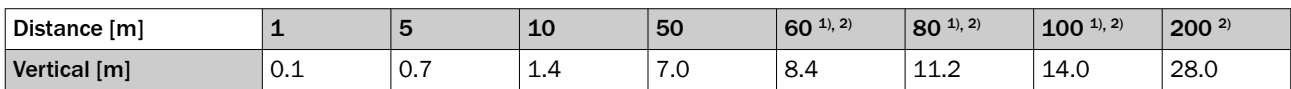

<span id="page-30-0"></span>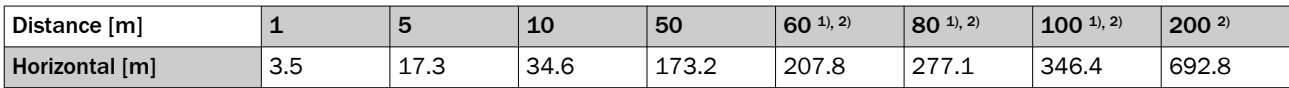

1) Type RMSx7xxC-xxxxx<br>2) Type RMSx8xxC-xxxxx

Type RMSx8xxC-xxxxx

## 10.2 Mechanics/electronics

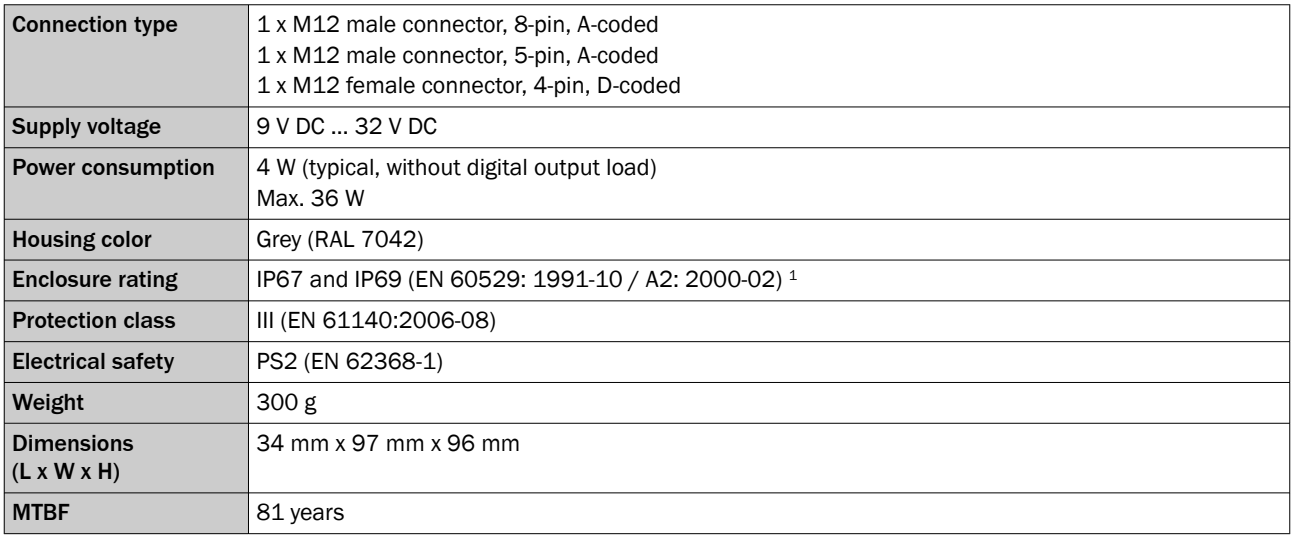

1 In connected state with suitable mating plug or protective cap mounted on the connections.

#### Dimensional drawing

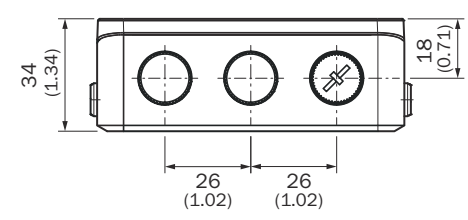

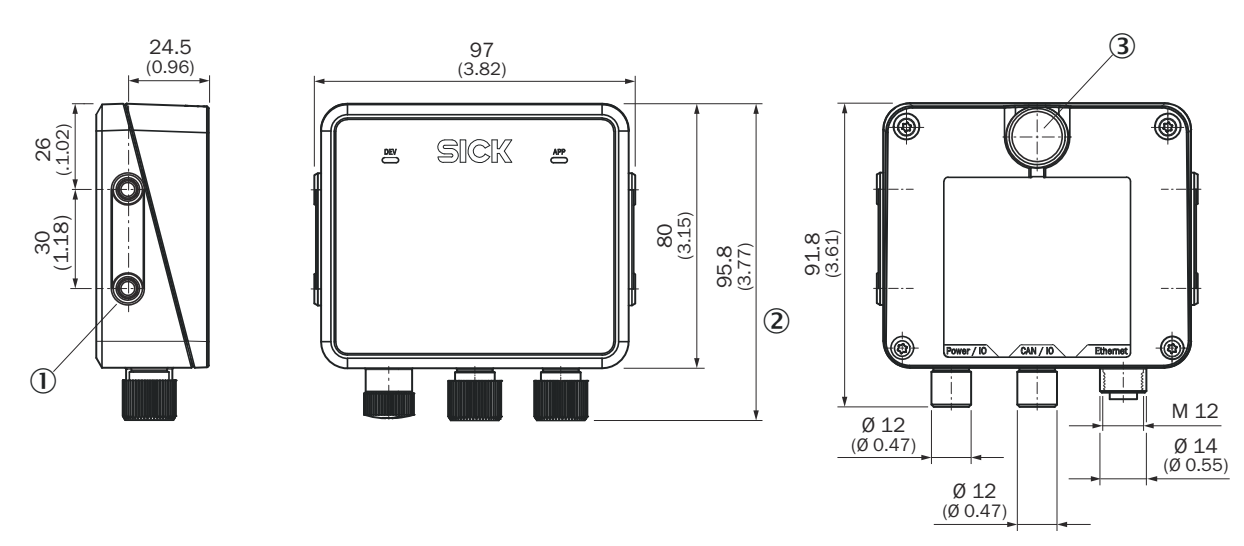

*Figure 5: Device dimensions, unit: mm (inch), decimal separator: period*

- 1 4 tapped blind holes, M5, 7.5 mm deep; for mounting the device
- 2 Dimension with protective cap mounted on the connections
- 3 Pressure compensation diaphragm

### <span id="page-31-0"></span>10.3 Safety-related parameters

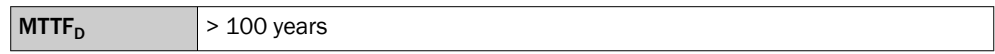

### 10.4 Performance

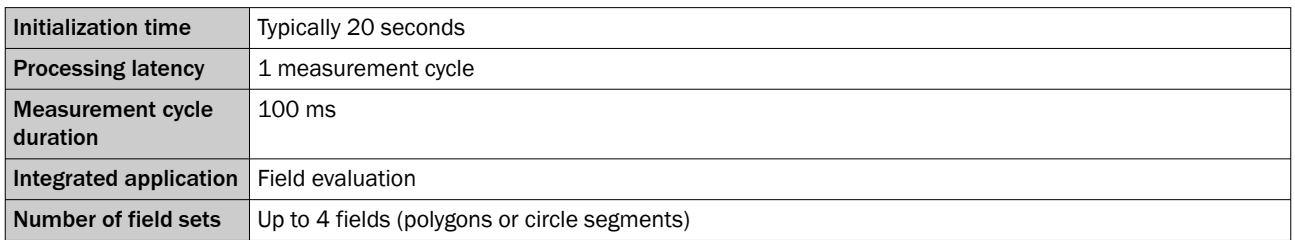

### 10.5 Interfaces

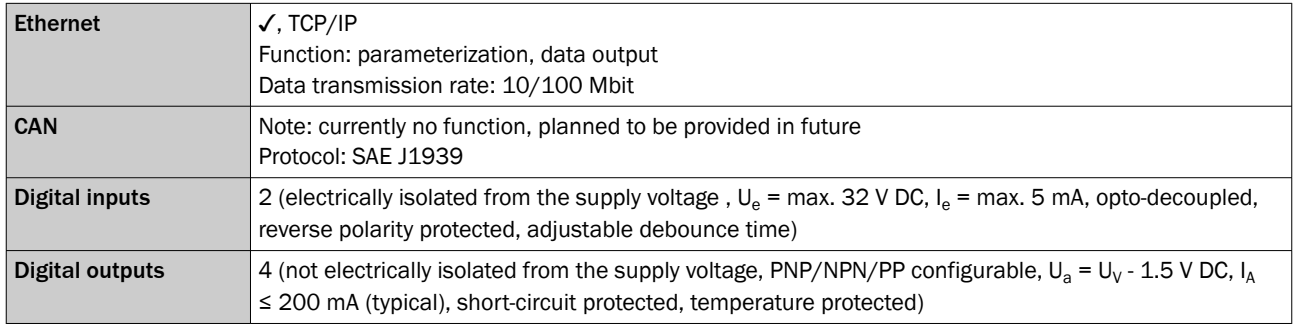

### 10.6 Ambient data

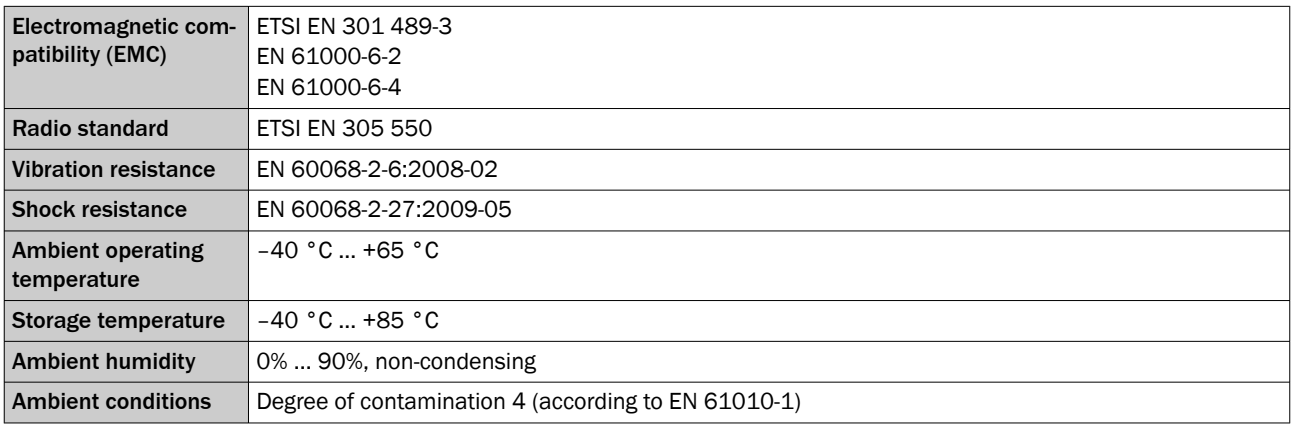

# <span id="page-32-0"></span>11 Accessories

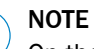

ì

On the product page you will find accessories and, if applicable, related installation information for your product.

The page can be accessed via the SICK Product ID: pid.sick.com/{P/N}/{S/N}

{P/N} corresponds to the part number of the product, see type label.

{S/N} corresponds to the serial number of the product, see type label (if indicated).

# <span id="page-33-0"></span>12 Annex

### 12.1 Declarations of conformity and certificates

You can download declarations of conformity and certificates via the product page.

The page can be accessed via the SICK Product ID: pid.sick.com/{P/N}/{S/N}

{P/N} corresponds to the part number of the product, see type label.

{S/N} corresponds to the serial number of the product, see type label (if indicated).

### 12.2 Licenses

SICK uses open source software which is published by the rights holders under a free license. Among others, the following license types are used: GNU General Public License (GPL version 2, GPL version 3), GNU Lesser General Public License (LGPL), MIT license, zlib license and licenses derived from the BSD license.

This program is provided for general use without warranty of any kind. This warranty disclaimer also extends to the implicit assurance of marketability or suitability of the program for a particular purpose.

More details can be found in the GNU General Public License.

Printed copies of the license texts are also available on request.

# ANNEX 12

Australia Phone +61 (3) 9457 0600 1800 33 48 02 – tollfree E-Mail sales@sick.com.au

Austria Phone +43 (0) 2236 62288-0 E-Mail office@sick.at

Belgium/Luxembourg Phone +32 (0) 2 466 55 66 E-Mail info@sick.be

Brazil Phone +55 11 3215-4900 E-Mail comercial@sick.com.br

Canada Phone +1 905.771.1444 E-Mail cs.canada@sick.com

Czech Republic Phone +420 234 719 500 E-Mail sick@sick.cz

Chile Phone +56 (2) 2274 7430 E-Mail chile@sick.com

China Phone +86 20 2882 3600 E-Mail info.china@sick.net.cn

Denmark Phone +45 45 82 64 00 E-Mail sick@sick.dk

Finland Phone +358-9-25 15 800 E-Mail sick@sick.fi

France Phone +33 1 64 62 35 00 E-Mail info@sick.fr

Germany Phone +49 (0) 2 11 53 010 E-Mail info@sick.de

Greece Phone +30 210 6825100 E-Mail office@sick.com.gr

Hong Kong Phone +852 2153 6300 E-Mail ghk@sick.com.hk

Detailed addresses and further locations at www.sick.com

Hungary Phone +36 1 371 2680 E-Mail ertekesites@sick.hu

India Phone +91-22-6119 8900 E-Mail info@sick-india.com

Israel Phone +972 97110 11 E-Mail info@sick-sensors.com

Italy Phone +39 02 27 43 41 E-Mail info@sick.it

Japan Phone +81 3 5309 2112

E-Mail support@sick.jp Malaysia Phone +603-8080 7425

E-Mail enquiry.my@sick.com Mexico

Phone +52 (472) 748 9451 E-Mail mexico@sick.com

**Netherlands** Phone +31 (0) 30 204 40 00 E-Mail info@sick.nl

New Zealand Phone +64 9 415 0459 0800 222 278 – tollfree E-Mail sales@sick.co.nz

Norway Phone +47 67 81 50 00 E-Mail sick@sick.no

Poland Phone +48 22 539 41 00 E-Mail info@sick.pl

Romania Phone +40 356-17 11 20 E-Mail office@sick.ro

Singapore Phone +65 6744 3732 E-Mail sales.gsg@sick.com

Slovakia Phone +421 482 901 201 E-Mail mail@sick-sk.sk

Slovenia Phone +386 591 78849 E-Mail office@sick.si

South Africa Phone +27 10 060 0550 E-Mail info@sickautomation.co.za

South Korea Phone +82 2 786 6321/4 E-Mail infokorea@sick.com

Spain Phone +34 93 480 31 00 E-Mail info@sick.es

Sweden Phone +46 10 110 10 00 E-Mail info@sick.se

**Switzerland** Phone +41 41 619 29 39 E-Mail contact@sick.ch

Taiwan Phone +886-2-2375-6288 E-Mail sales@sick.com.tw

Thailand Phone +66 2 645 0009 E-Mail marcom.th@sick.com

**Turkey** Phone +90 (216) 528 50 00 E-Mail info@sick.com.tr

United Arab Emirates Phone +971 (0) 4 88 65 878 E-Mail contact@sick.ae

United Kingdom Phone +44 (0)17278 31121 E-Mail info@sick.co.uk

USA Phone +1 800.325.7425 E-Mail info@sick.com

Vietnam Phone +65 6744 3732 E-Mail sales.gsg@sick.com

> SICK Sensor Intelligence.